# **Soundtouch™ 20/30 muusikasüsteem**

# **OHUTUS**

Ettevaatusabinõud

- Palun lugege antud instruktsioone. • Palun jätke antud instruktsioonid alles.
- Jälgige kõiki juhiseid.
- Seadme ohutuimaks kasutamiseks palume seda mitte raputada, peale istuda ning vältida selle kokkupuutumist veega.
- Pikaajaline vali heli võib kahjustada teie kõrvakuulmist.
- Vältige seadme kasutamist väga niiskes kliimas või vee lähedal.
- Vältige seadme kasutamist kõrge kuumuse juures.
- Elektrilöögioht! Mitte avada!
- Ettevaatust: Elektrilöögiohu vähendamiseks ärge eemaldage kaant (või tagakülge).
- Ei sisalda hooldustarvikuid. Hoolduseks kutsuge kvalifitseeritud personal.

# **Hoiatus**

- Kaasasolev seade ei ole veekindel. Palun pöörake erilist tähelepanu, et seade ei puutuks kokku veega.
- Kaasasolevat seadet tohib kasutada ainult ruumis sees.
- Seadet mitte jätta avatud tule lähedale.
- Vältimaks seadme kahjustumist, kasutage vaid Bose enda laadijat.
- Vältimaks seadme kahjustumist, ühendage seade pika mittekasutamise või äikesetormi ajal seinast.
- Seadet võib puhastada ainult kuiva lapiga.
- Vältige seadme ventilatsiooniava blokeerimist. Ülekuumenemise oht.
- Seadmes on magneetilisi osi. Palun konsulteerige oma arstiga enne seadme kasutmiast, kui teil esineb implantaate.

# Sisaldab:

\* SoundTouch Wi-Fi muusikasüsteem \*Juhtpult \* USB-kaabel \*Voolujuhe

# **Süsteemi paigutamine**

SoundTouch muusikasüsteemi ühendamine Wi-Fi võrku

SoundTouch muusikasüsteemi juhtimiseks ning seadistamiseks tuleb kõigepealt allalaadida SoundTouch™ app.

- 1. Veenduge, et Teie arvuti on ühendatud Wi-Fi võrku.
- 2. Laadige alla SoundTouch™ rakendus aadressil http://www.Bose.com/soundtouch\_app. (Kui soovite, et SoundTouch™ muusikasüsteem mängiks lugusid iTunesist või Windows Media Playerist, siis kasutage arvutit, kus need lood asuvad). IOS tarkvara kasutajatel tuleb alla laadida rakendus App Store'ist. Android tarkvara kasutamise korral tuleb alla laadida rakendus Google Play Store'ist .
- 3. Instaleerige SoundTouch rakendus.
- 4. Käivitage rakendus ning jälgige tähelepanelikult ekraanile ilmuvaid juhiseid
- 5. Kui rakendus annab loa seadme ühendamiseks arvutiga, ühendage väiksem USB-kaabli ots SoundTouch muusikasüsteemi sisendisse *SETUP A* ning seejärel oma arvutiga.
- 6. Ühendage SoundTouch muusikasüsteem vooluvõrku alles siis, kui SoundTouch rakendus selleks loa annab.
- 7. Lõpetage installatsioon järgides juhiseid ekraanil.

NB! Uute SoundTouch süsteemide juurde lisamiseks olemasolevale SoundTouch kasutajale valige: EXPLORE > SETTINGS > Systems > ADD SYSTEM ning seejärel jälgige tähelepanelikult ekraanile ilmuvaid juhiseid.

# SoundTouch muusikasüsteemi ühendamine uude Wi-Fi võrku

Kui Teie Wi-Fi võrgu andmed muutuvad, tuleb SoundTouch süsteem uuesti seadistada. Selleks järgige järgnevaid juhiseid:

- 1. Hoidke SoundTouch süsteemil alla nuppe and ning and wi-Fi indikaatortuli muutub merevaigukollaseks.
- 2. Käivitage arvutis või nutiseadmes SoundTouch rakendus.
- 
- 3. Valige EXPLORE > Systems.<br>4. Valge oma SoundTouch süste Valge oma SoundTouch süsteem.
- 5. Valige CONNECT TO A WI-FI NETWORK ning jälgige tähelepanelikult ekraanile ilmuvaid juhiseid.

Süsteemi sisselülitamine

• Süsteemi sisselülitamiseks vajutage puldil  $\frac{\ast}{\ast}$  | AUX või U nuppu.

Süsteemiekraan

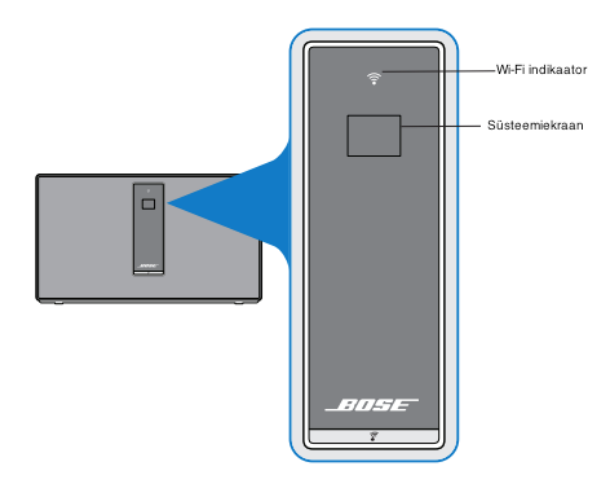

Wi-Fi indikaatortuli

Vilkuv valge – ühendamine Wi-Fi võrku. Hämar valge – ühendatud Wi-Fi võrku, seade on väljalülitatud. Ere valge – ühendatud Wi-Fi võrku, seade on sisselülitatud. Vilkuv merevaigukollane – Wi-Fi ühendus on katkestatud. Merevaigukollane – süsteemi seadistatakse. Ei põle – Wi-Fi väljalülitatud või seade on ühendatud Ethernet kaabliga.

# **Süsteemi oleku tuled**

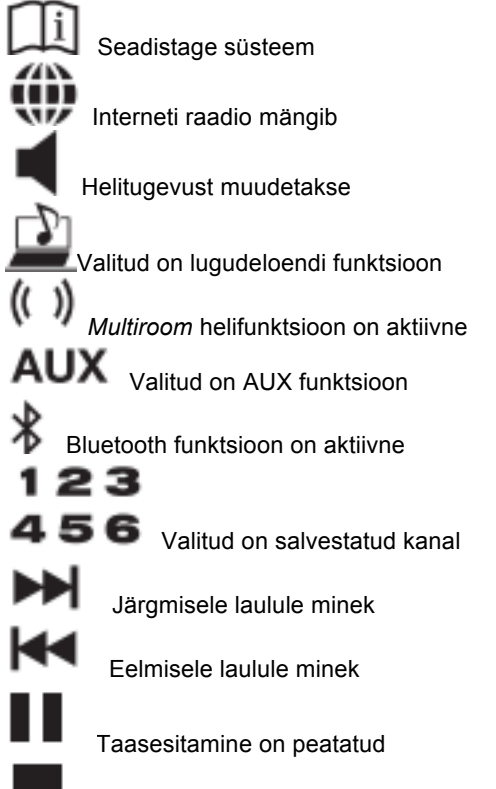

Taasesitamine on lõpetatud

SoundTouch kõlari nupud

U<br>123<br>123

- **Presets** Vajuta: Salvestatud kanali valimine. Vajuta ja hoia: Salvesta valitud kanal.

∦∣ AUX

Vajutage, et valida AUX või Bluetooth allikas.

Helitugevuse muutmine

Kanalite loendis järgmisele/eelmisele laulule minek.

ьш

Alustab, peatab või jätkab taasesitamist.

Vajutage loo hindamiseks (töötab valitud muusikateenustega).

# AUX sisend

SoundTouch muusikasüsteemiga saab kasutada teist audioseadet, näiteks portatiivset digitaalset muusikapleierit, telefoni või telerit. Selleks on vaja stereo audiokaablit või DUAL RCA stereo audiokaablit (ei sisaldu komplektis), mis sobib

ühendatud audioseadmega ning millel on 3,5 mm minipistik ühendamiseks SoundTouch muusikasüsteemi pesaga AUX IN.

1. Ühendage audioseadme kaabel muusikasüsteemi tagaküljel asuvasse pessa AUX IN Wave .

2. Vajutage kaugjuhtimispuldil nuppu <sup>da</sup>ning seejärel üks või kaks korda AUX nuppu.

3. Kasutage helitugevuse reguleerimiseks SoundTouch muusikasüsteemi vastavaid nuppe. Bluetooth sisend

SoundTouch muusikasüsteem võimaldab seadmeid ühendada Bluetooth'i abil.

- 1. Seadme ühendamiseks Bluetooth kaudu vajutage  $*$  nupul või hoidke  $*$  nuppu 2 sekundit all. Veenduge, et Bluetooth indikaatortuli vilguks siniselt enne kui hakkate seadet ühendama.
- 2. Lülitage oma seadmel Bluetooth sisse.
- 3. Otsige Bluetooth seadmete nimekirjast ülesse **Bose ST 10**.
- 4. SoundTouch on ühendatud Teie Bluetooth seadmega.

NB! Kui SoundTouch süsteemi mälus on mitu ühendatud seadet, võib ühendamine võtta 1 kuni 2 minutit aega.

**Pange tähele!** SoundTouch süsteemi ühendatud seadmete mälu kustutamiseks hoidke <sup>\$| AUX</sup> nuppu 10 sekundit all kuni Bluetooth indikaatortuli vilgub kaks korda valgelt.

#### SoundTouch™ app

SoundTouch app võimaldab seadistada ning kontrollida Teie SoundTouch süsteemi kasutades arvutit, telefoni või tahvelarvutit. Soundtouch süsteemi juhtimiseks tuleb seade ühendada samasse Wi-Fi võrku. SoundTouch™ app'i saab alla laadida App Store'ist, Google Play™ Store'ist või aadressil http://www.Bose.com/soundtouch\_app

#### Kanalite salvestamine ja valimine

Kokku on võimalik salvestada kuni kuus erinevat kanalit, olgu selleks siis mõni muusika striimimise või raadiokanal, album, laul või lugudeloend. Salvestada ei saa AUX- ning Bluetooth-sisendit. Kanaleid saab salvestada kasutades SoundTouch rakendust, kaugjuhtimispulti või kõlari peal olevaid nuppe. Kanali salvestamiseks hoia soovitud kanali nuppu kaks sekundit all. Seade annab heliga märku, et kanal on salvestatud. Salvestatud kanali valimiseks vajuta kanali nuppu.

#### Süsteemi tarkvara uuendamine

Tarkvara uuendamiseks lülitage seade sisse ning seejärel vajutage ja hoidke 5 sekundit all nuppe

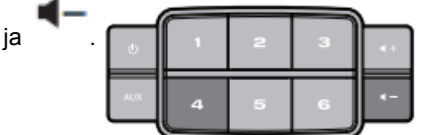

# WiFi sisse- ja väljalülitamine

Wifi sisse- ja väljalülitamiseks lülitage seade sisse ning seejärel vajutage ja hoidke 5 sekundit all nuppe

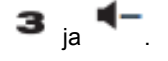

#### Tehase algseadete taastamine

Tehase algseadete taastamiseks lülitage seade sisse ning seejärel vajutage ja hoidke 10 sekundit all

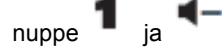

4

Alternatiivne algseadistus

- 1. Lülitage seade sisse.
	-
- 2. Vajutage ja hoidke 5 sekundit all nuppe  $\epsilon$  ja .<br>3. Ühendage oma arvuti / telefon Bose® SoundTo 3. Ühendage oma arvuti / telefon Bose® SoundTouch™ Wi-Fi võrku.
- 4. Sisestage veebibrauseris http://192.168.1.1 .
- 5. Valige nimekirjast oma kodu Wi-Fi võrk ning ühendage vajutades nupul Connect. Algul on indikaatortuli vilkuv valge, muutudes mõne minuti jooksul ühtlaseks valgeks.
- 6. Vahetage oma seadmes SoundTouch'i Wi-Fi võrk koduse Wi-Fi võrgu vastu.<br>7. Laadige alla ning käivitage SoundTouch rakendus, valige "IT IS ALREADY C
- Laadige alla ning käivitage SoundTouch rakendus, valige "IT IS ALREADY CONNECTED".

#### VEAOTSING

Probleemide tekkimisel järgige alltoodud juhiseid. Kui viga ei suudetud lahendada, palume võtta ühendust.

Juhised:

#### Algseadistust ei saa lõpuni viia.

\* Veenudge, et võrgu kasutajanimi ja parool oleksid õiged. \*Liigutage SoundTouch muusikasüsteem Wi-Fi ruuterile lähemale. \*Peatage töötavad heli- ja videostriimingud. \*Sulgege SoundTouch rakendus, ühendage lahti USB-kaabel ning tehke algseadistus uuesti. \* Veenduge, et Teie seadmes oleks Wi-Fi sisselülitatud. \*Arvutiga ühendamisel veenduge, et Firewall ei blokeeriks ühendust SoundTouch süsteemiga. \* Testige on internetiühendust aadressil soundtouch.com \*Tehke arvutile või nutiseadmele restart. \*Eemaldage seadmest SoundTouch rakendust, algseadistage SoundTouch süsteem ning seadistage uuesti.

### Süsteem ei ühenda võrku.

\* Kui wi-fi võrku andmed on muutunud, siis lisage uus wi-fi võrk. \* Prooviga võrku ühendada internetikaabli abil.

#### Katkendlik või puuduv heli

\* Peatage töötavad heli- ja videostriimingud. \*Veenduge, et heli poleks vaigistatud ega liialt madal. \* Veenduge, et mõlemad seadmed oleksid ühendatud samasse võrku. Liigutage SoundTouch muusikasüsteem Wi-Fi ruuterile lähemale. \* Ühendage voolujuhe vooluvõrgust 1-minutiks lahti ning seejärel ühendage uuesti. \* Veenduge, et SoundTouch muusikasüsteemi läheduses poleks signaalisegajaid (näiteks: mikrolaineahi, juhtmevaba kodutelefon jne.).

# Puudub heli kasutades Bluetooth funktsiooni

\*Veenduge, et seadmed oleksid ühendatud. \*Veenduge, et Bluetooth seade mängiks ning heli poleks vaigistatud. \*Veenduge, et Bluetooth seadmes oleks ühendatud seadmeks valitud SoundTouch muusikasüsteem. \* Veenduge, et SoundTouch muusikasüsteemi läheduses poleks signaalisegajaid (näiteks: mikrolaineahi, juhtmevaba kodutelefon jne.). \* Ühendage seadmed uuesti.\* Proovige ühendada mõnda teist Bluetooth seadet SoundTouch süsteemiga. \*Lülitage Bluetooth oma seadmes välja ning seejärel sisse tagasi ja proovige ühendada uuesti.

#### Bass liiga tugev või nõrk

\*Reguleerige bassi tugevust oma SoundTouch app'ist.

#### Puhastamine

Seadet võib puhastada ainult pehme kuiva lapiga. Mitte kasutada puhastusvahendeid. Kaugiuhtimispuldi patareide vahetamine

Kaugjuhtimispuldi patareide vahetamiseks järgige allpool toodud juhiseid.

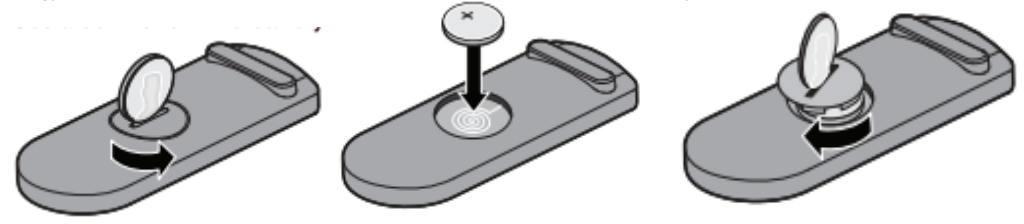

Süsteemi Diagnostilise informatsiooni saamiseks

1. Süsteemi diagnostilise informatsiooni saamiseks vajutage ja hoidke all 5 ja nuppu kuni ekraanile ilmub süsteemi info.

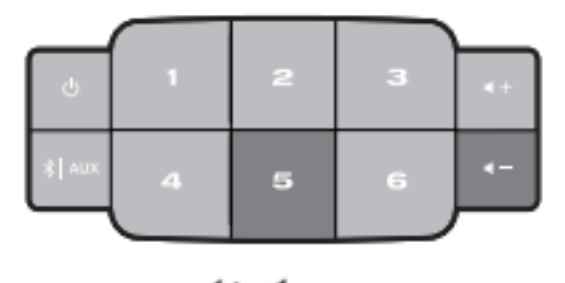

2. Vajutage **4+4** - nuppudel, et vahetada kuvatavat informatsiooni.